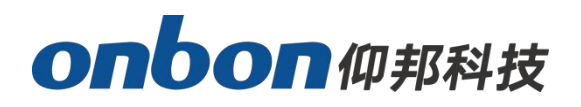

# **USER MANUAL LedSuite APP**

**Version:V1.0 Date:2023.7.5**

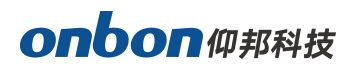

# <span id="page-1-0"></span>**Catalog**

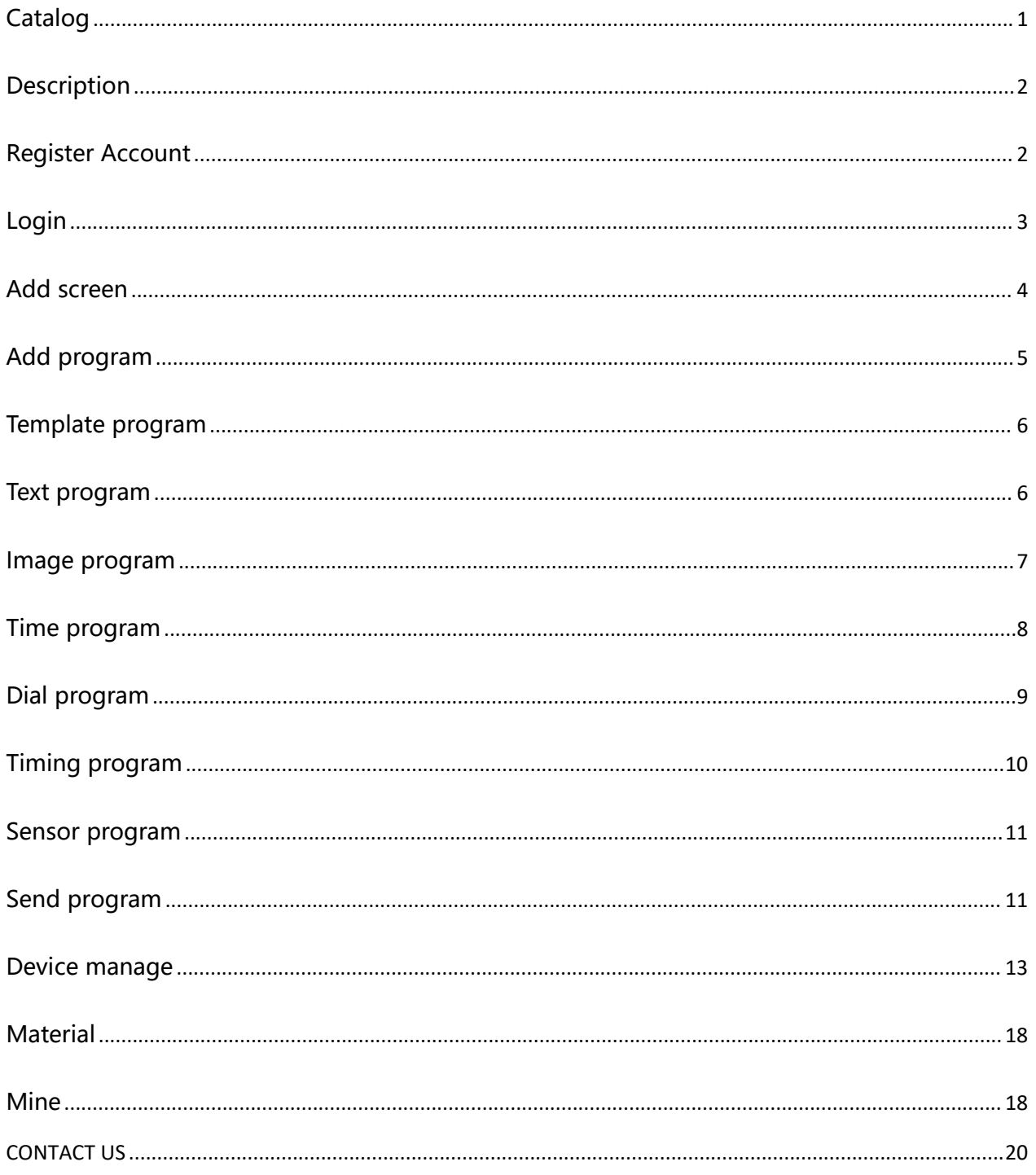

## <span id="page-2-0"></span>**Description**

LedSuite APP is the mobile version of onbon Ledshow-Suite PC software. Supports all models of onbon asynchronous product controllers.LedSuite APP communicates via WiFi;Supports rich media program area; it supports single-screen mode and multi-screen mode; Supports template function and cloud material library;Supports local mode and cloud mode; it has a simple interface and easy operation.

## <span id="page-2-1"></span>**Register Account**

The first time you log in to LedSuite APP you need to register an account, click [Register Account] to enter your username, password, cell phone number and other information respectively, click [Login/Register] to complete the account registration.

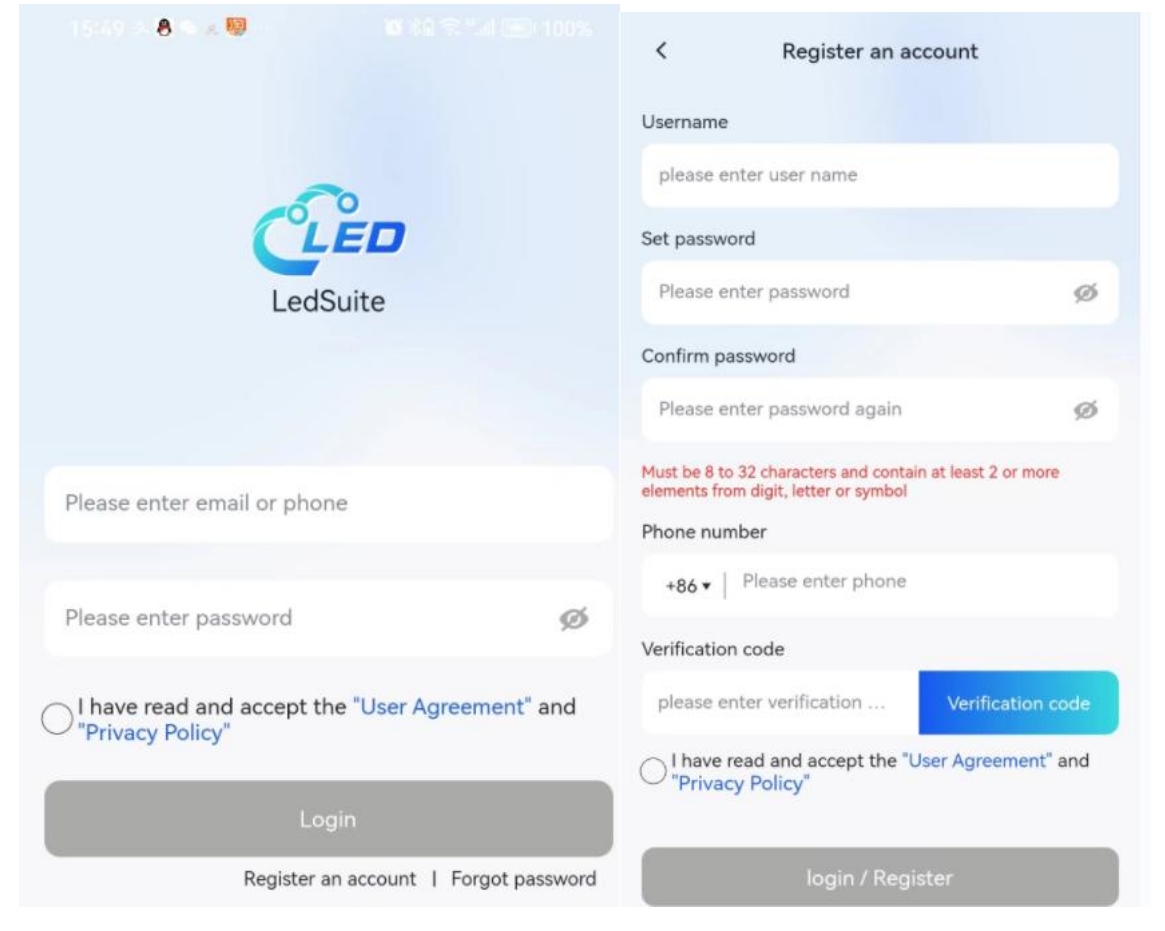

## <span id="page-3-0"></span>**Login**

After successful account registration, enter your cell phone number and password, check that you have read the User Agreement and Privacy Policy, and then click [Login] to enter the APP interface. Users can also get the [Verification Code] login through the cell phone number.

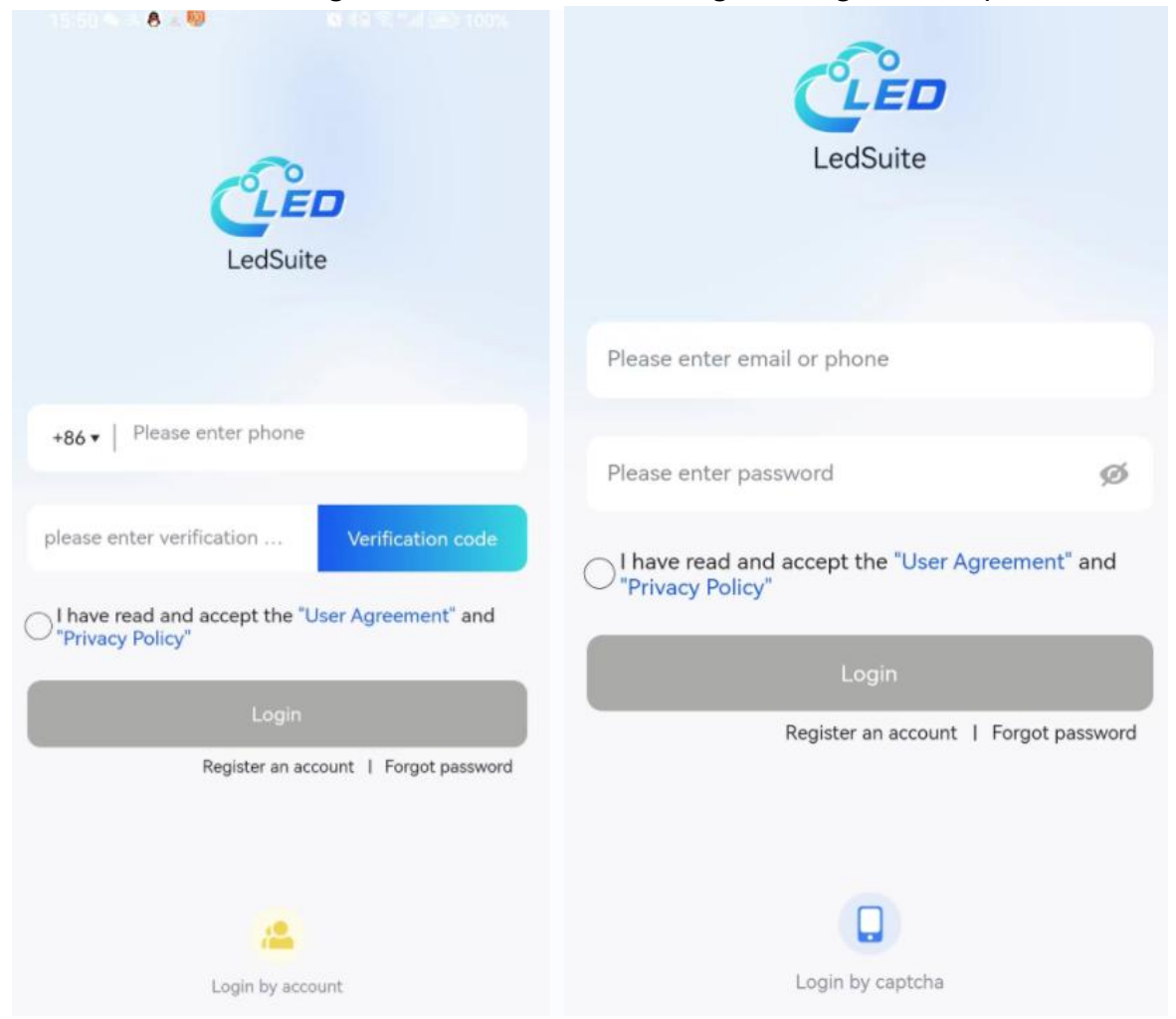

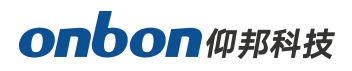

#### <span id="page-4-0"></span>**Add screen**

To add a screen in single-screen mode: click [Search], select a searched screen and click [OK] to add it successfully.

If you search for more than one screen, select more and click OK to enter multi-screen mode.

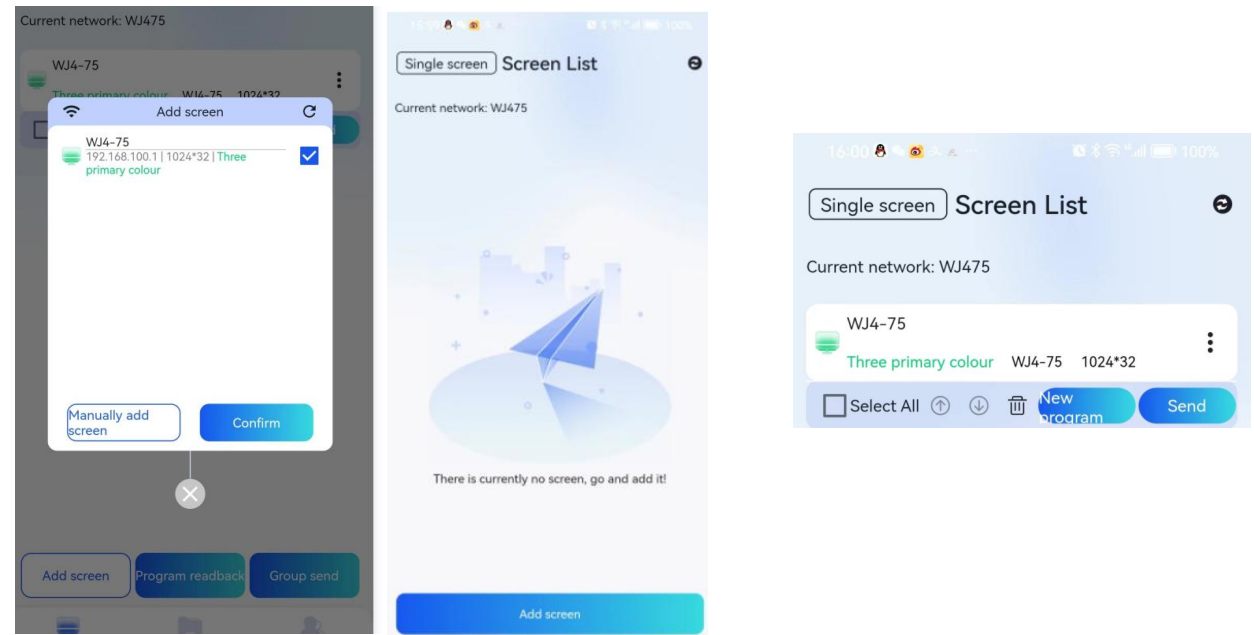

To add screens in multi-screen mode, click [Add Screen] and then select the searched screen, click [OK] to add successfully.

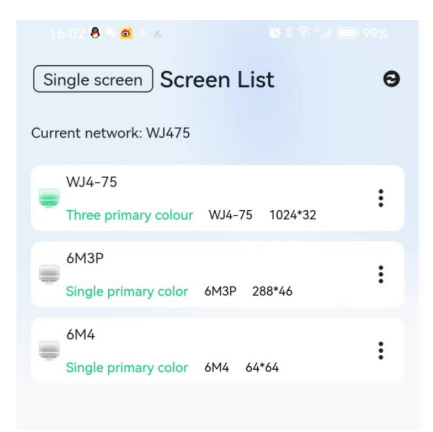

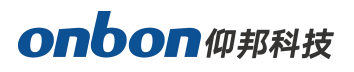

# <span id="page-5-0"></span>**Add program**

For single screen mode pls click the  $\Xi$ , then click the "new program" 16:02 8 4 5 3 4  $8 * 3 * 1 = 99%$ 

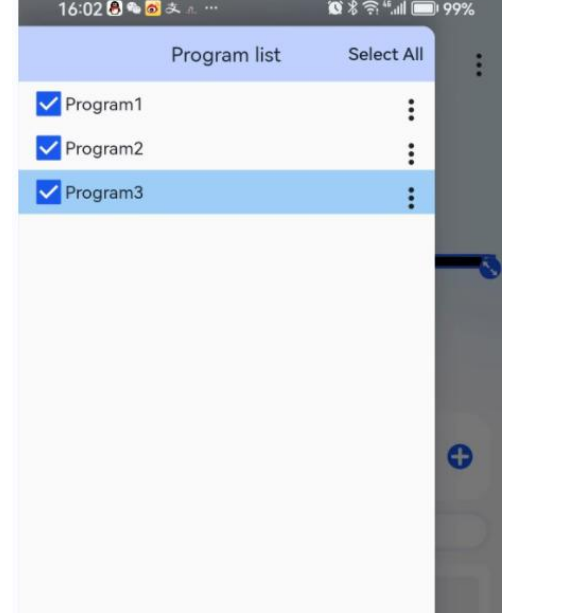

For multiple screen mode, select the added screen and click "new program"

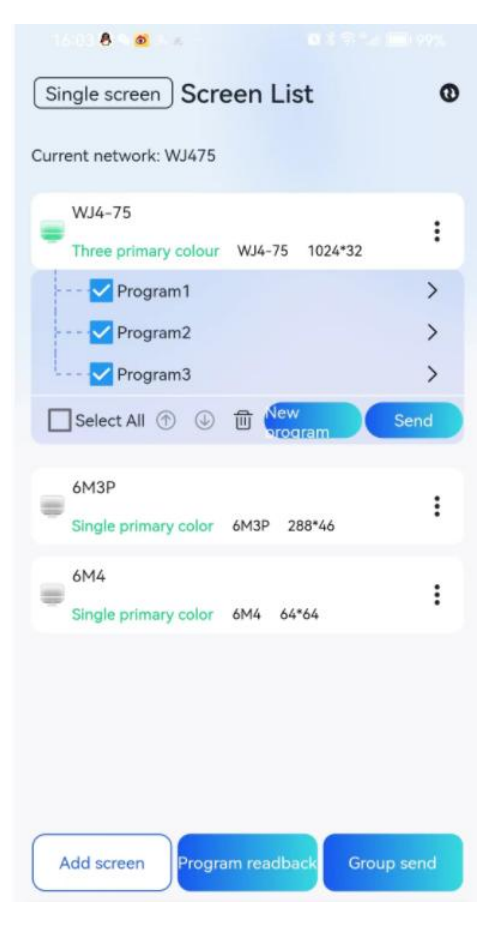

## <span id="page-6-0"></span>**Template program**

Program editing interface click template to choose free layout, text template, timing template, dial template, etc.; you can also click custom template.

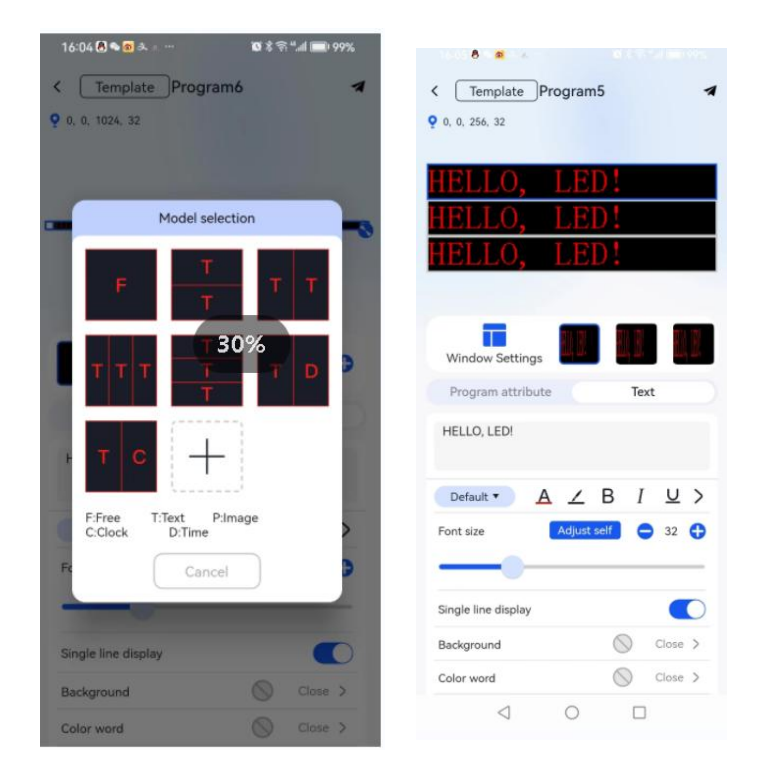

# <span id="page-6-1"></span>**Text program**

- Editable text.
- Changes the font, font color,, font background, bold, italic, underline, left, center, right, top, top and bottom center, bottom, font size of the text.
- Supports single-line display and multi-line display.
- Supports header and footer functions.
- Supports regional background, colorful characters (some models).
- Word spacing, line spacing.
- Display stunt, stunt speed, dwell time.
- **•** Mirror display.
- Border.

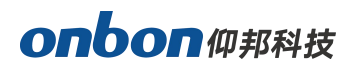

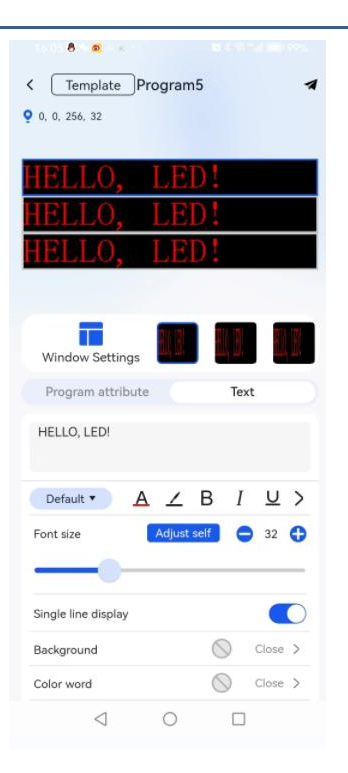

## <span id="page-7-0"></span>**Image program**

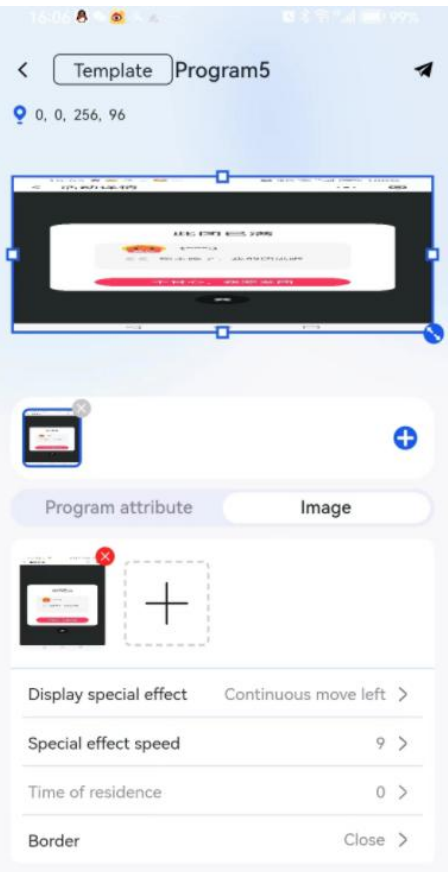

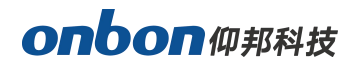

- 
- $\bullet$  Click  $\overline{\phantom{a}}$  to add multiple images.
- Display stunts, stunt speed, dwell time and other adjustments.
- Border.

## <span id="page-8-0"></span>**Time program**

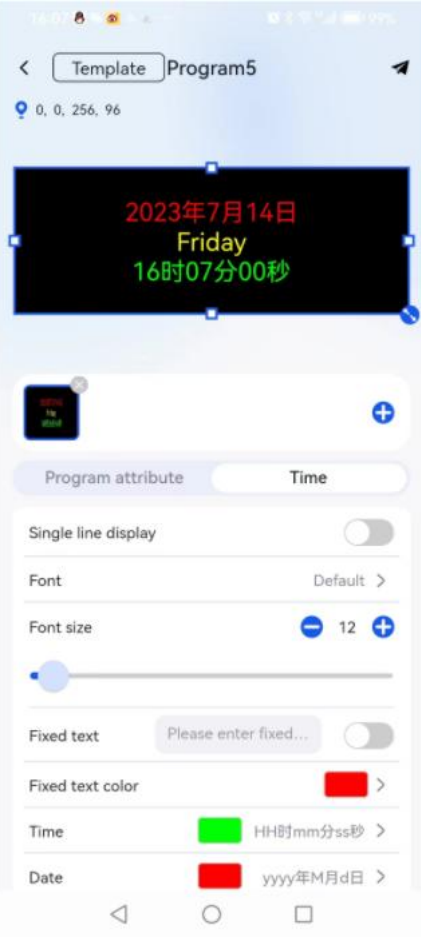

- Display single line or multiple lines.
- Adjusts the font.
- Adjust the font size.
- Add fixed text and modify fixed text color.
- Modify the format and color of time, date, and dayof the week.
- Border.

# <span id="page-9-0"></span>**Dial program**

- Allows you to choose from three different styles of dials (round, square, and linear).
- Adjust the time zone of the dial.
- Modify the size and color of the dial.
- Modify the size and color of the hour hand.
- Modifies the size and color of the minute hand.
- Modifies the size and color of the seconds hand.
- Add bezel.

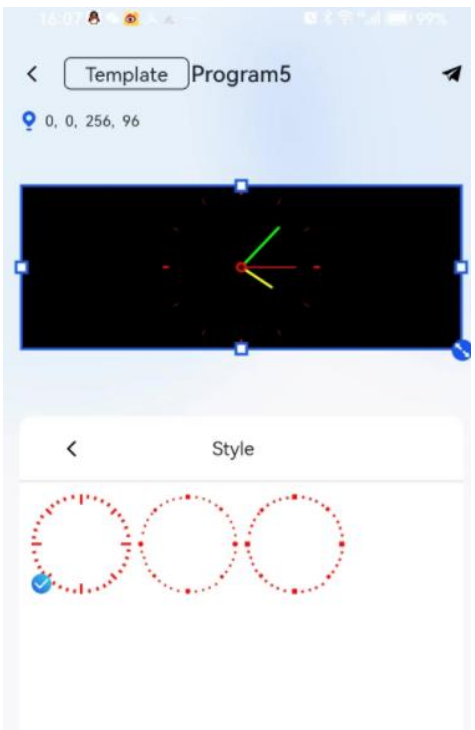

# <span id="page-10-0"></span>**Timing program**

- Display single line and multiple lines.
- Modify font and font size.
- Add fixed text and modify fixed text color.
- Select target time and target date.
- Modify the color of time.
- Time accumulate.
- Hide/show units.
- Limit the display of days, hours, minutes, seconds.
- Border.

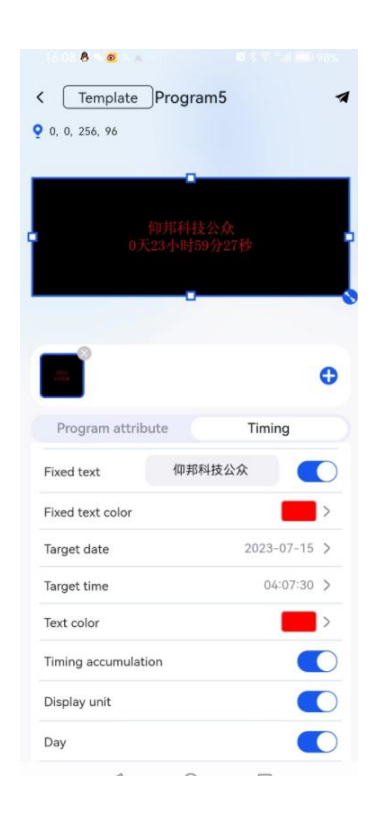

#### <span id="page-11-0"></span>**Sensor program**

- Choose from a wide range of sensor types and models.
- Modify the font and font size of the text.
- Add fixed text.
- Select the access position.
- Adjust the display unit.
- Adjust the precision and correction value of the value.
- Set alarm conditions.

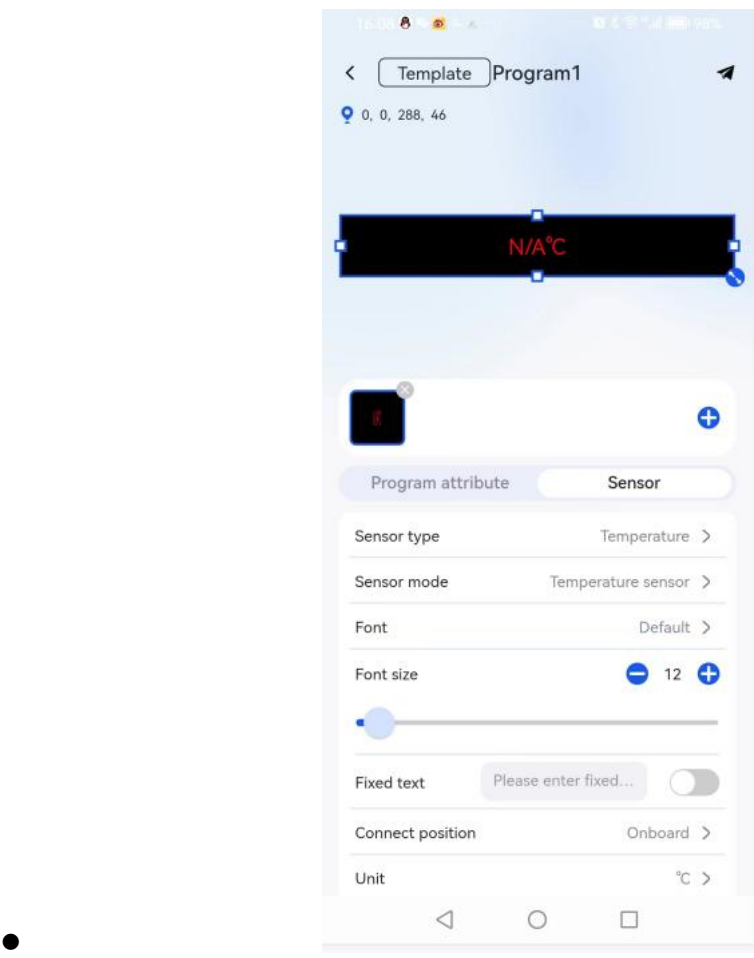

## <span id="page-11-1"></span>**Send program**

In single-screen mode, click the "send" button to send the programs checked in the

[Program List] to the screens in order.<br>In multi-screen mode, click the [Send] button within the program, [Send] button in the screen list, [Group Send] button, jump to the screen selection interface, select the corresponding device under the current network, and then click the [OK] button to send successfully.

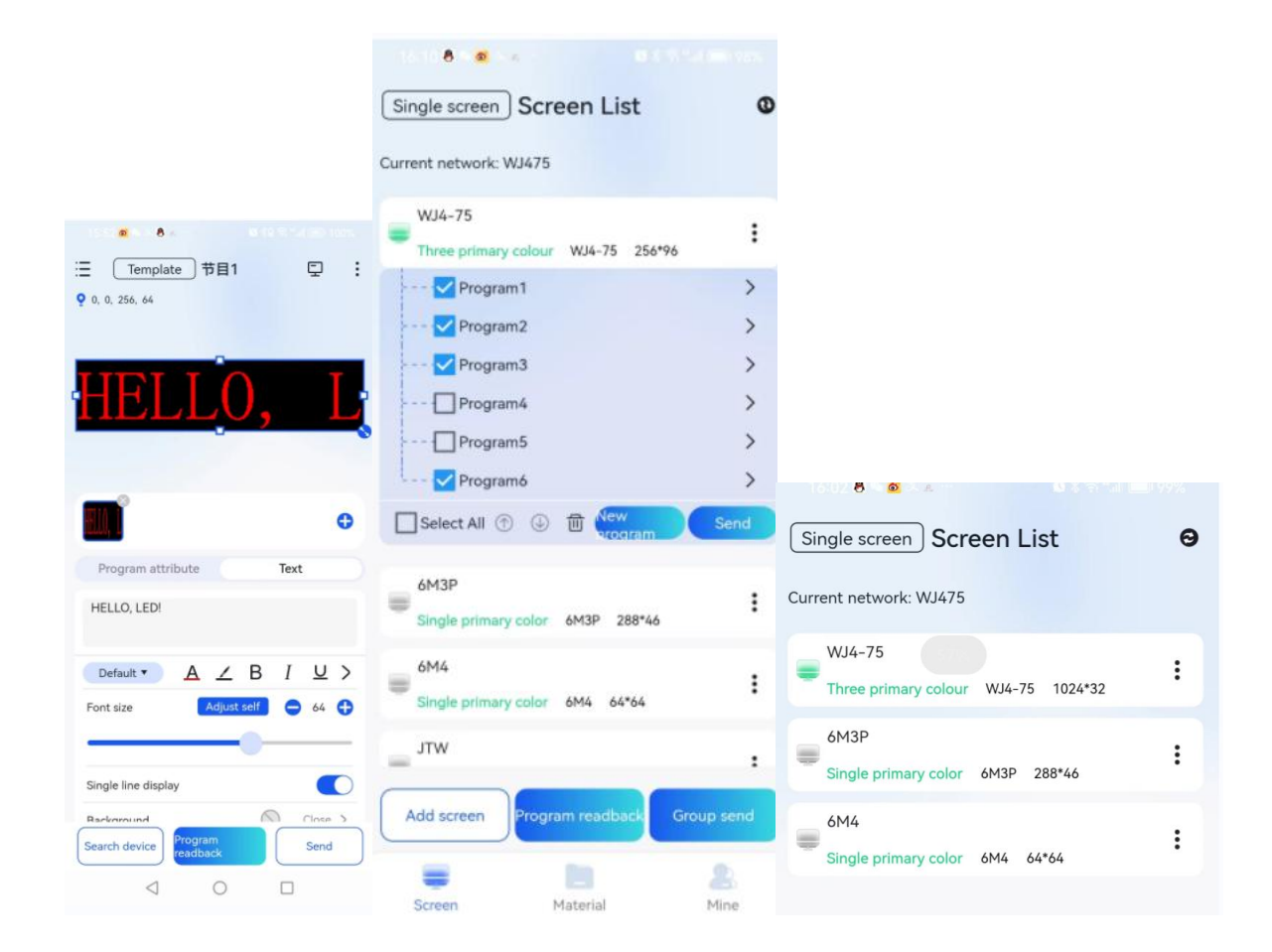

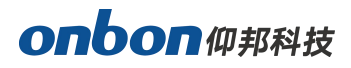

# <span id="page-13-0"></span>**Device manage**

In single-screen mode, click the button to enter the current device list interface;<br>in the screen list click [Device] to enter In multi-screen mode, after selecting a screen in the screen list, click [Device] to enter the device management interface.

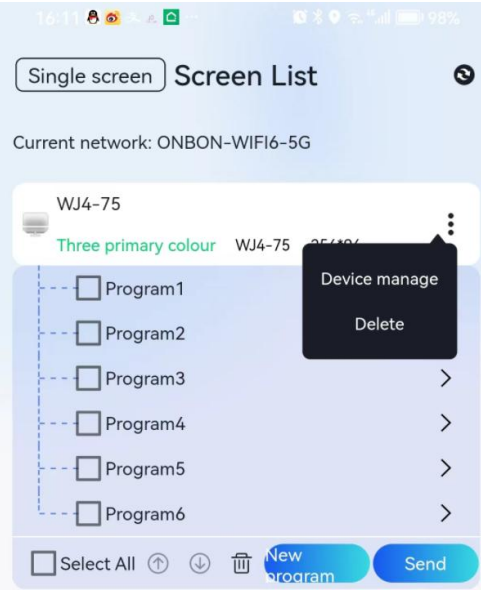

It can display the model, name, IP address, screen reference, firmware version number, barcode and other information of the control card.

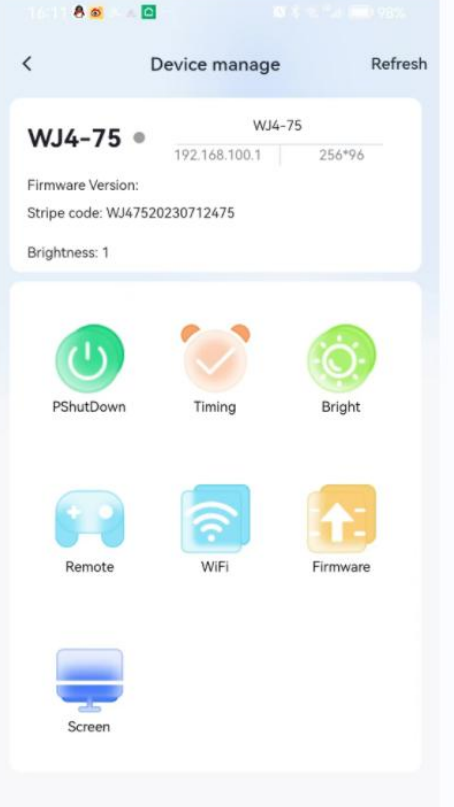

[Timer On/Off]: You can set the time for timer on/off.

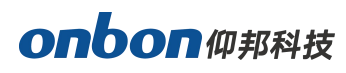

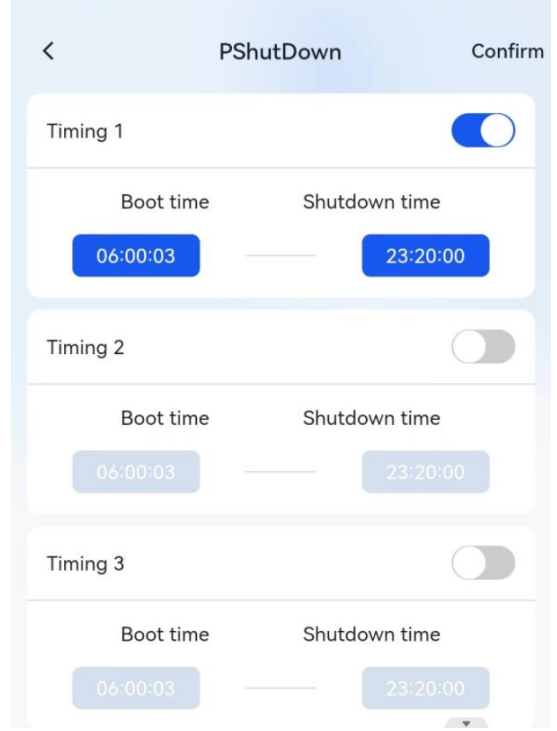

- [Brightness]: manual dimming and time-sharing can be selected.
- 【Time calibrate 】: You can calibrate the time of the control card.

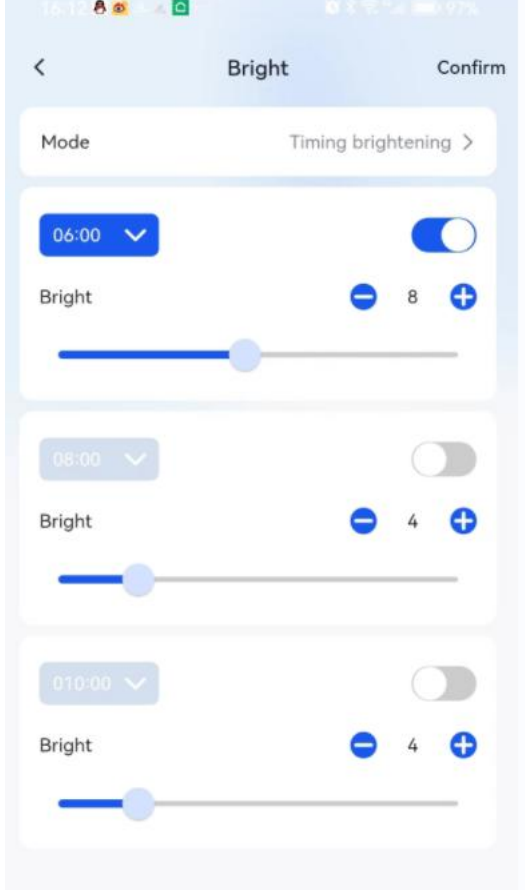

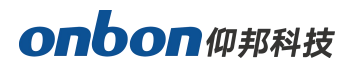

 [Remote Control]: You can use the remote control to control the device's on/off, volume adjustment, brightness adjustment, locking the screen, and program selection and playback.

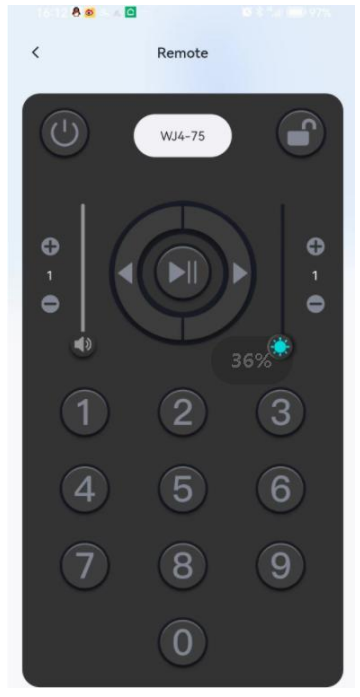

Screen Settings: you can modify some parameters of the control card Screen size: width, height, screen type, IP address.

Scanning configuration: scanning mode, module list, driver chip, line decoding mode. Advanced Settings: Data Polarity, OE Polarity, Shift Clock, Line Fade Time, Color Channel.

Auto Scan: Auto scanning configuration of screen parameters.

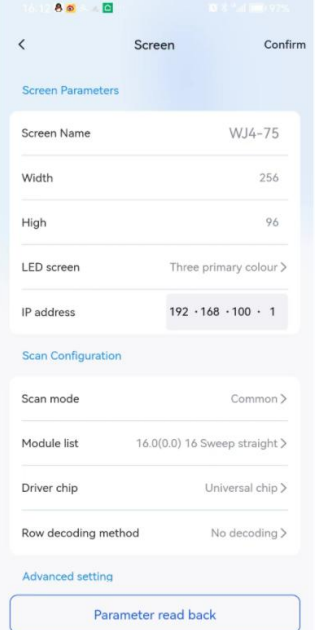

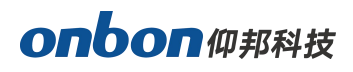

 [WiFi Configuration]: Modify the name and password of AP WiFi according to the requirements, click [Setting] to set up successfully.

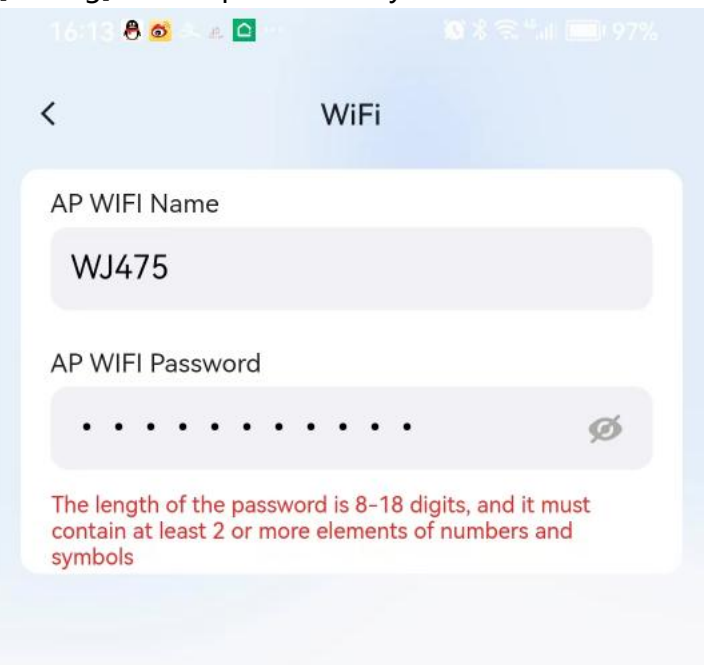

[Firmware Management]: You can find the corresponding firmware by selecting the search method: all, by connected devices, full color, single and double color.

Click  $\overline{\mathbb{Q}}$  to download the firmware locally, click [Use] to jump to the device selection interface, select the corresponding device to upgrade.

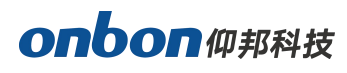

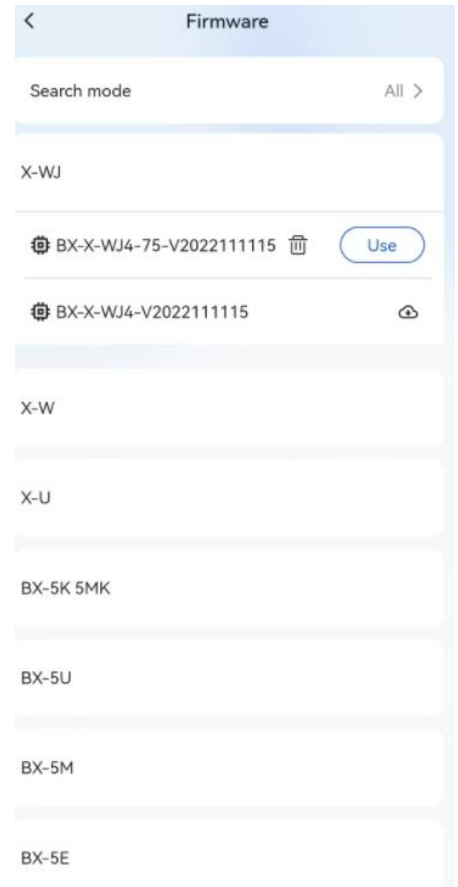

Screenshot: It can display the screenshot of the current control card in the screen display, which can display: switching status, brightness adjustment mode, current brightness level, screen lock status, program lock status, controller time, output mode, etc.

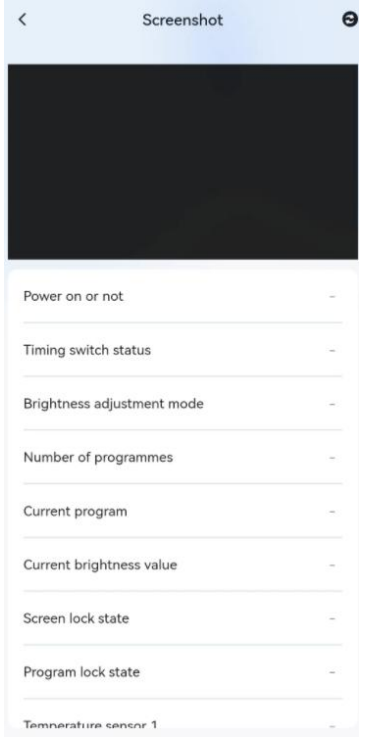

# <span id="page-18-0"></span>**Material**

In multi-screen mode, click "material " to upload videos and pictures from local albums, or upload pictures or videos in the picture area or video area of the program editing interface.

After clicking  $\pm$  in the picture area or video area, select [Select from material Library] for the add path to use the material in the library. IN DIA

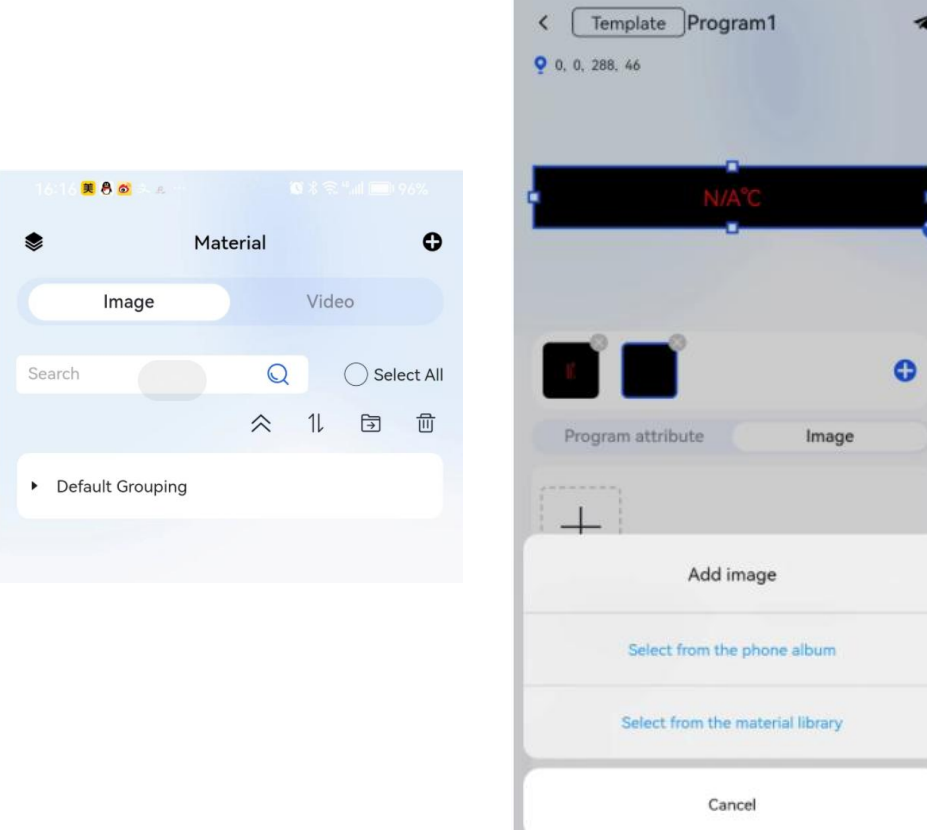

#### <span id="page-18-1"></span>**Mine**

- 【Connection mode】: you can choose local mode and cloud mode
- 【Language】:Can change the language of APP (Chinese and English)
- 【User Agreement】、【Privacy Agreement】: You can check the two agreements at any time.
- 【About Us】:Click to jump to the official website and show the contact information.
- 【Version Number】: you can see the current version number of APP.
- 【Clear Cache】:Click to clear the local cache.
- 【Account Security】: you can change your avatar, user name, login password, cell phone number, and cancel your cell phone number.

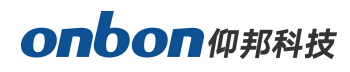

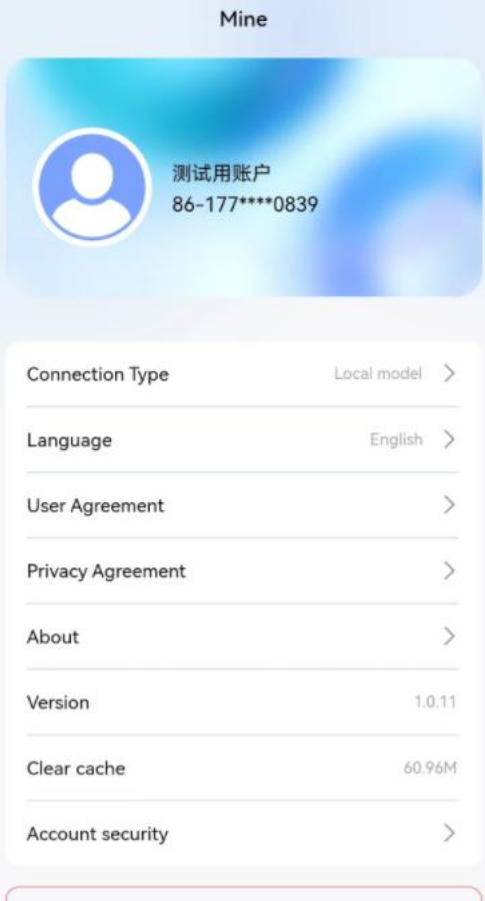

#### <span id="page-20-0"></span>**CONTACT US**

#### **Shanghai ONBON Technology Co.,ltd (Headquarters)**

Address: 7 Floor, Tower 88, 1199#, North Qinzhou Road, Xuhui District, Shanghai City, China Tel Phone: 086-21-64955136 Fax: 086-21-64955136 Website: www.onbonbx.com

#### **ONBON (Jiangsu) Optoelectronic Industrial Co.,LTD**

Address: 1299#, Fuchun Jiang Road, Kunshan City, Jiangsu Province, China

#### **Sales Contacts**

Tel: 0086-15921814956 0086-15800379719 Email: onbon@onbonbx.com

#### **Second Development**

Tel: 0512-66589212 Email: dev@onbonbx.com

#### **iLEDCloud**

Website: http://www.iledcloud.com/